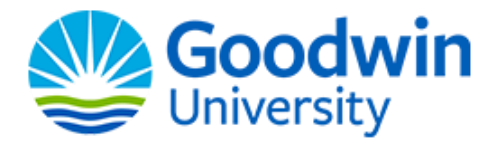

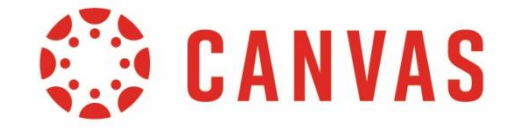

## **Navigating the Goodwin Waters Student Guide to the MyNavigator Portal, Canvas and Starfish**

As a current student at Goodwin University, follow the steps below to access all of your applications through the Goodwin Single Sign-on Portal.

- 1. Go to www.goodwin.edu.
- 2. Click on **Current Students** at the top of the page or use the QR Code.

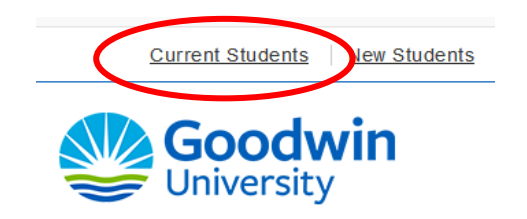

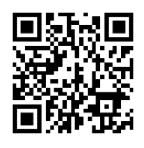

3. Click on the **Blue MyNavigator** button.

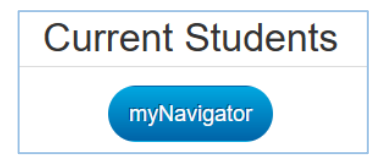

4. Login with your Sonis ID and PIN. Your account credentials should look something like this: **ID:** UN577254

**Password:** 12345678

You have access to several different apps including **Canvas** and **Starfish**.

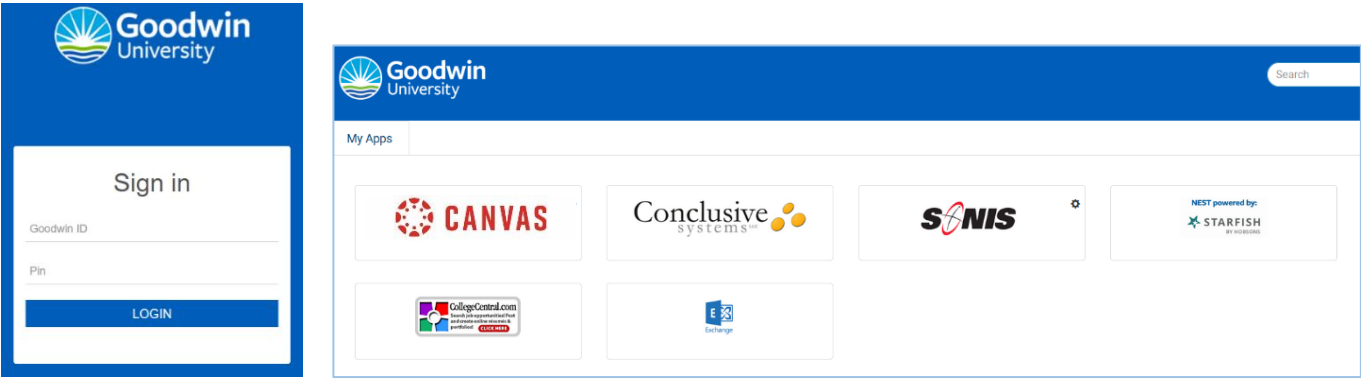

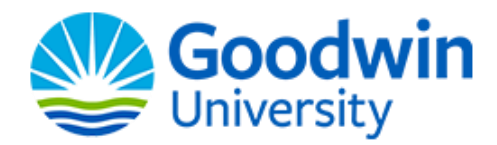

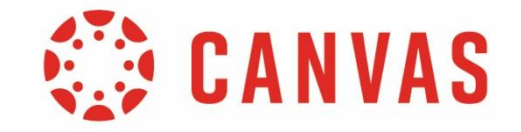

## **CANVAS**

5. Click on **Canvas** to open the Canvas Learning Management System (LMS). All of your courses and course materials will be available in Canvas. You will be brought to the main **Dashboard**. Your courses will be displayed there in either the card view or list view. **Remember: You need to take the Canvas Asynchronous Training to learn all the functionality and be successful with your instruction.**

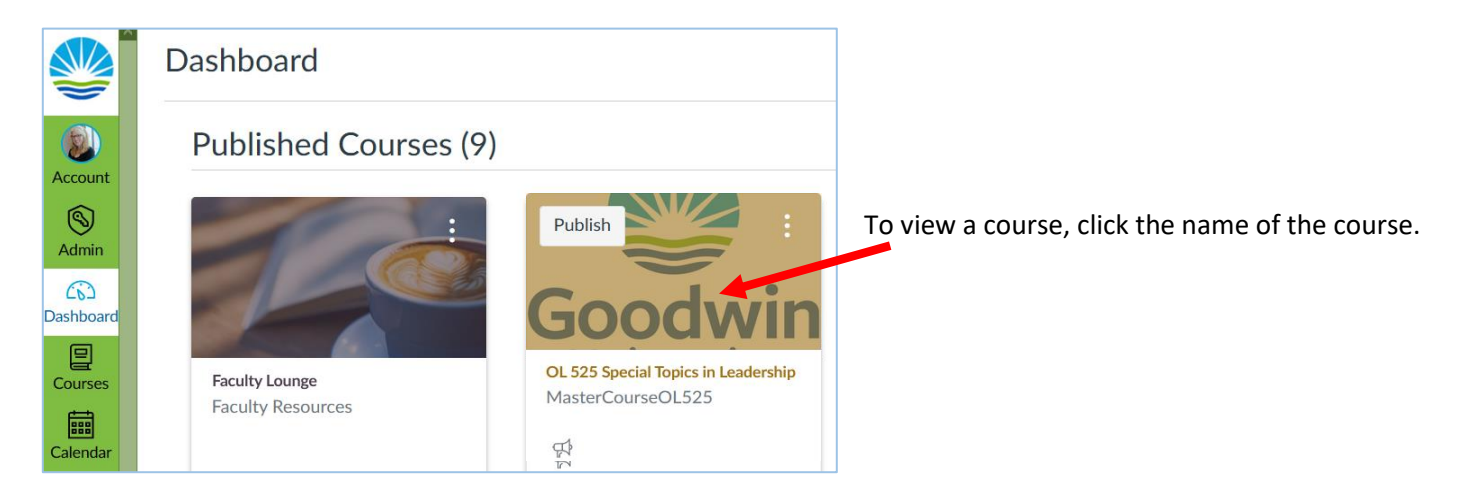

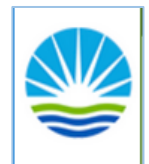

## **This is the Global Navigation menu.**

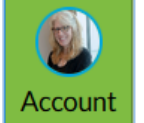

Click on **Account** to view your user information. A menu will expand and display links to access your user profile, user settings, notification preferences, personal files, and Folio (if enabled). You can also use the **Account** link to log out of Canvas.

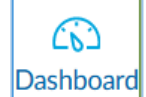

The **Dashboard** is the landing page after you login to Canvas. The **Dashboard** can be toggled to a card view, list view, or recent activity view and shows notifications for all current Canvas courses.

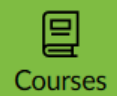

Click the **Courses** link to view your courses. The Courses menu displays your list of favorite courses, or, if you haven't selected any favorite courses, the menu displays current courses where you are enrolled.

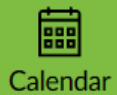

Click the **Calendar** link to view your calendar. The calendar shows any assignments or events that have been added to the calendar. You can add events and to-do items to your personal calendar.

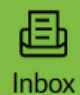

Click the **Inbox** link to view your conversations. Conversations is the Canvas messaging system where you can communicate with other users in your courses. (The number of new messages are shown as part of the **Inbox** icon.)

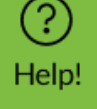

Click on **Help!** to display a listing of Help links including the Hoffman Library, Canvas Guides, Canvas Training videos, Canvas tour, and other Canvas Resources.